## **Intro To Computers Excel #13 – Kenai**

Objective: Report on park usage of the Kenai Fjords National Park at each of the visitor centers. The following is a preview of the 3-D chart you will make. You will also be making a pie chart which is not shown here.

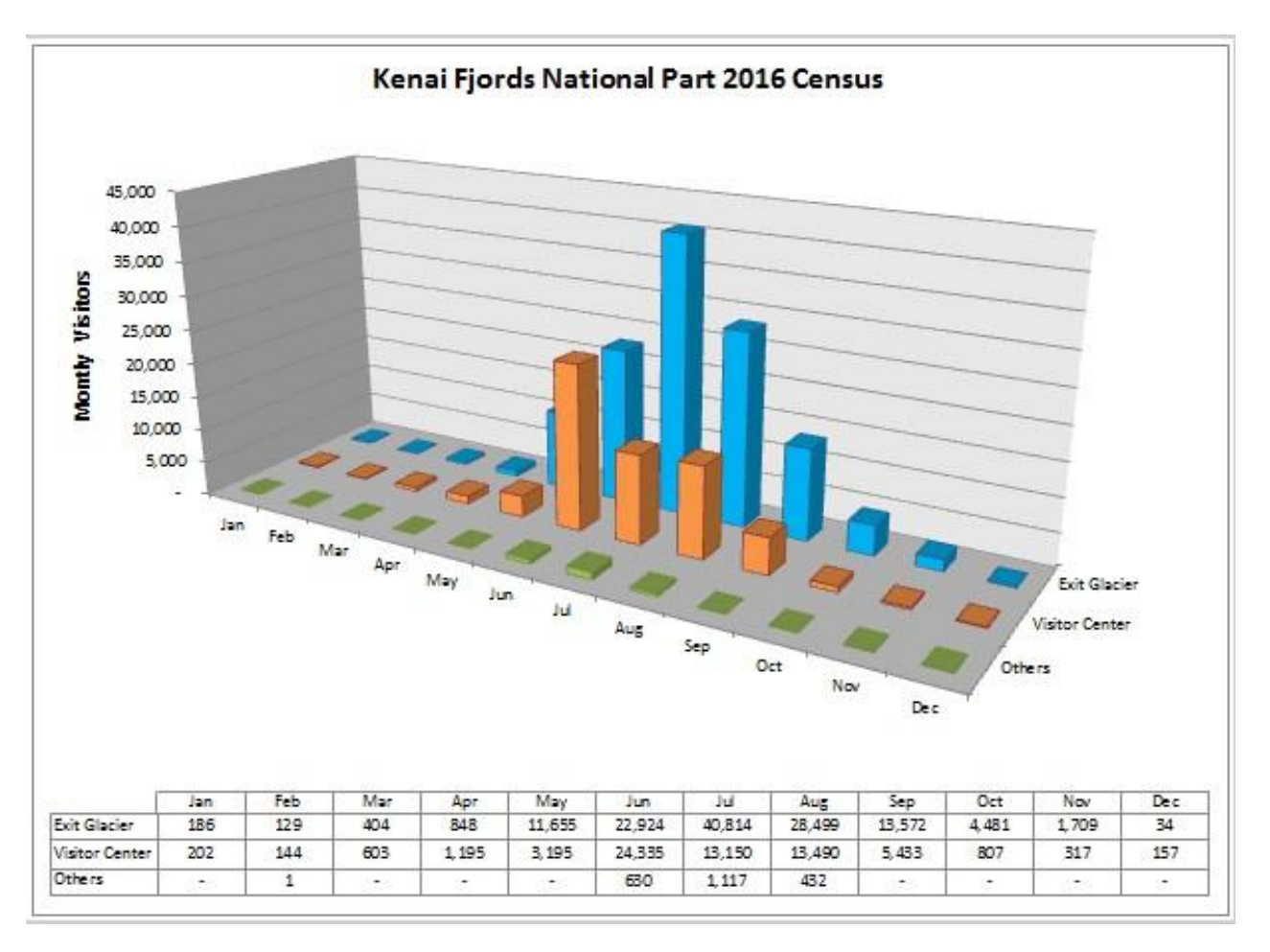

- 1. In your *Intro to Computers* folder, create a folder titled *first\_last\_excel\_13* using your first and last name.
- 2. Download the *excel\_13.zip* file from *[http://www.missblomeyer.com](http://www.missblomeyer.com/)*. Copy *Kenai.xlsx* and put it in your *first\_last\_excel\_13* folder. Delete *excel\_13.zip*.
- 3. Open *Kenai.xlsx* and make the following changes:
	- a. Select the range A4:D16, and insert a 3-D Column chart.
	- b. Move the chart to a chart sheet named **Monthly Visits**. The Monthly Visits sheet should be the first sheet in the workbook.
	- c. Change the style of the chart to Style 34.
	- d. Insert a chart title **Kenai Fjords National Park 2016 Census** at the top of the chart area and set its font size to 24 points. Remove the legend from the chart.
	- e. Add the title **Monthly Visitors** to the *vertical* axis. Rotate the title 90<sup>°</sup> and set the font size to 14 points.
	- f. Rotate the 3-D chart using the following parameters: x-axis rotation  $30^{\circ}$ , y-axis rotation  $20^{\circ}$ , perspective 25⁰, and depth(% of base) to 130. Modify the depth axis so that the values are displayed in reverse order.
- g. Insert a data table without legend keys below the 3-D chart to provide data values so that the reader is not confused about the relative sizes of the different columns. To do this, use the *Data Table* button in the *Labels* group on the *Chart Tools Layout* tab.
- h. Change the fill color of the Exit Glacier series to light blue. Change the fill color of the Visitor Center series to orange.
- i. Make the pie chart. In the Park Usage Data worksheet, select the range B4:D4 and B17:D17 and insert a 3-D pie chart. Move the chart to a chart sheet named **Center Visits**. The Center Visits sheet should be directly after the Monthly Visits chart sheet.
- j. Insert the chart title **Kenai Fjords National Park: Visits by Center** above the pie chart, and set the font size to 24 points.
- k. Move the chart legend below the pie chart and change its font size to 18 points.
- l. Change the fill color of the Exit Glacier slice to light blue. Change the fill color of the Visitor Center slice to orange.
- m. Add data labels to the outside end of the pie chart showing the values (not percentages) of each slice. Set the font size of the labels to 18 points.
- n. Select the Monthly Visits tab. Save the *Kenai.xlxs* file, exit out of Excel.
- 4. Zip your *first\_last\_excel\_13* folder. Turn in your *first\_last\_excel\_13.zip* file.